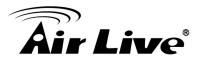

- Q: Air4G cannot connect to wireless WAN (3G/4G).
- A: 1. Please check whether your dongle is in the Air4G's 3G/4G USB support list. (http://www.airlive.com)
  If it is, please upgrade Air4G to the latest firmware.
  If it isn't, please use the dongles in the 3G/4G USB support list.
  - 2. Please check if the 3G signal is weak.

Please plug your dongle in your PC, and connect your PC to the internet. If your PC connects to the internet successfully, please put Air4G near the window (or place your computer can connected to the internet), then try to connect to the internet again.

- 3. If your SIM card has PIN code, please plug dongle in PC and set PIN as disable.
- 4. Please get into the web management of Air4G, and set the "Dial-Up Profile" as Auto-Detection, and set "Connection Control" as Auto Reconnect (always-on).

| Air Live                        |                         | Air40            | • Wireless 11                  | n 150Mbps |          | airlive.com<br>nd Route |
|---------------------------------|-------------------------|------------------|--------------------------------|-----------|----------|-------------------------|
| ADMINISTRATOR'S MAIN ME         | ENU - I Status          | 😾 Wizard         | Advanced                       |           | ▶ Logout | English                 |
| BASIC SETTI                     | IG S FORWARDING RULES   | SECURITY SETTING | M ADVANCED                     | SETTING   | toolbox  |                         |
| • Hetwork Setup                 | LAN Setup               |                  |                                |           |          |                         |
| <ul> <li>DHCP Server</li> </ul> | ltem                    |                  | Setting                        |           |          |                         |
| • Wireless                      | LAN IP Address          | 192.168.1.254    |                                |           |          |                         |
| Change Password                 | Subnet Mask             | 255.255.255.0    |                                |           |          |                         |
|                                 | Internet Setup          |                  |                                |           |          | [HELP]                  |
|                                 | ▶ Combo WAN Status      | Disable Setting  | JS                             |           |          |                         |
|                                 | WAN Interface           | Wireless WAN     | *                              |           |          |                         |
|                                 | WAN Type                | 3G/4G 💌          | 4                              |           |          |                         |
|                                 | Dial-Up Profile         | Auto-Detection   | n 🔿 Manual                     |           |          |                         |
|                                 | ▶ PIN Code              |                  | (optional)                     |           |          |                         |
|                                 | Connection Control      | Auto Reconnect   | Auto Reconnect (always-on) 🔽 5 |           |          |                         |
|                                 | Allowed Connection Time | 💿 Always 🔘 By    |                                |           |          |                         |
|                                 | ► MTU                   | 0 (O is au       | to)                            |           |          |                         |

When you complete settings, please save the changes and reboot Air4G. Then please get into the Status page to check whether Air4G can get WAN IP.

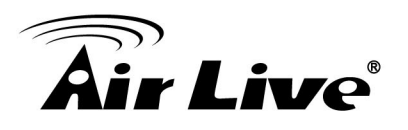

| ER's MAIN MENU                    | Status                            | 11n 150Mbps 3G Broadband Ro |  |
|-----------------------------------|-----------------------------------|-----------------------------|--|
|                                   |                                   | Login                       |  |
| <ul> <li>System Status</li> </ul> |                                   | [HELP]                      |  |
| ltem                              | Status                            | Sidenote                    |  |
| IP Address                        | 31.147.177.33                     | WAN IP                      |  |
| Subnet Mask                       | 255.255.255.255                   |                             |  |
| Gateway                           | 10.64.64                          |                             |  |
| Domain Name Server                | 193.198.184.130 , 193.198.184.140 |                             |  |
| Connection Time                   | 23:08:33                          |                             |  |
| Wireless Modern Information       |                                   | -                           |  |
| Item                              | Status                            | Sidenote                    |  |
| Card Info                         | E353                              | Supported Cards List        |  |
| Link Status                       | Connected.                        |                             |  |
| Signal Strength                   | 29%                               |                             |  |
| Network Name                      | T-Mobile HR                       | (3G)                        |  |

5. If Air4G cannot get WAN IP, please try to set the "Dial-Up Profile" as "Manual" ,and input all 3G settings (For example: APN, Dial number, ...etc.).

If you are not sure, please contact your ISP.

| Internet Setup                              |                              |   |  |  |  |
|---------------------------------------------|------------------------------|---|--|--|--|
| <ul> <li>Combo WAN Status</li> </ul>        | Disable Settings             |   |  |  |  |
| WAN Interface                               | Wireless WAN 💌               |   |  |  |  |
| ► WAN Type                                  | 36/46 🗸                      |   |  |  |  |
| Dial-Up Profile                             | O Auto-Detection 🔯 Manual 1  |   |  |  |  |
| ▶ Country                                   | Albania                      | 2 |  |  |  |
| ▶ Telecom                                   | Vodafone 🐱                   |   |  |  |  |
| ▶ 3G/4G Network                             |                              |   |  |  |  |
| ▶ APN                                       | (optional)                   |   |  |  |  |
| ▶ PIN Code                                  | (optional)                   |   |  |  |  |
| <ul> <li>Dialed Number</li> </ul>           |                              |   |  |  |  |
| ► Account                                   | (optional)                   |   |  |  |  |
| ▶ Password                                  | (optional)                   |   |  |  |  |
| <ul> <li>Authentication</li> </ul>          | O Auto ○ PAP ○ CHAP          |   |  |  |  |
| Primary DNS                                 | (optional)                   |   |  |  |  |
| <ul> <li>Secondary DNS</li> </ul>           | (optional)                   |   |  |  |  |
| Connection Control                          | Auto Reconnect (always-on) 🔽 |   |  |  |  |
| <ul> <li>Allowed Connection Time</li> </ul> |                              |   |  |  |  |
| ► KATII                                     | 0 (0 is auto)                |   |  |  |  |